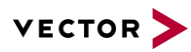

# **AXIS Camera Plug-in Configuration**

2022-08-10 Support Note SN-IMC-1-015

Vector Informatik GmbH Author(s) **Public Document** Restrictions

## **Table of Contents**

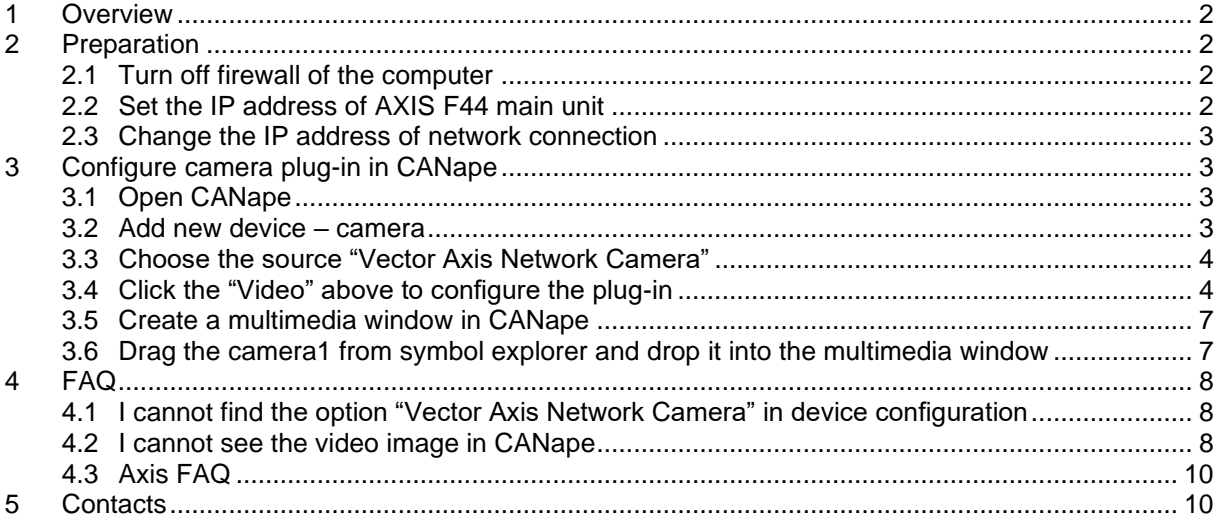

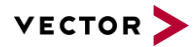

## <span id="page-1-0"></span>**1 Overview**

From CANape 17, there is a plugin "Vector Axis Network Camera" available for AXIS camera to compress the video stream with h264 compressor. In this way the size of the video data is efficiently reduced. This document contains the instructions for how to configure the AXIS camera and how to apply the camera plug-in in CANape.

## <span id="page-1-1"></span>**2 Preparation**

## <span id="page-1-2"></span>**2.1 Turn off firewall of the computer**

#### <span id="page-1-3"></span>**2.2 Set the IP address of AXIS F44 main unit**

The factory default IP address of AXIS F44 main unit is 192.168.0.90. You can open the IP address in your browser to configure the IP address as well as the cameras. The factory default user name and password are both "root".

Go to **Basic Setup | 2 TCP/IP**. Here you can change the IP address for your cameras.

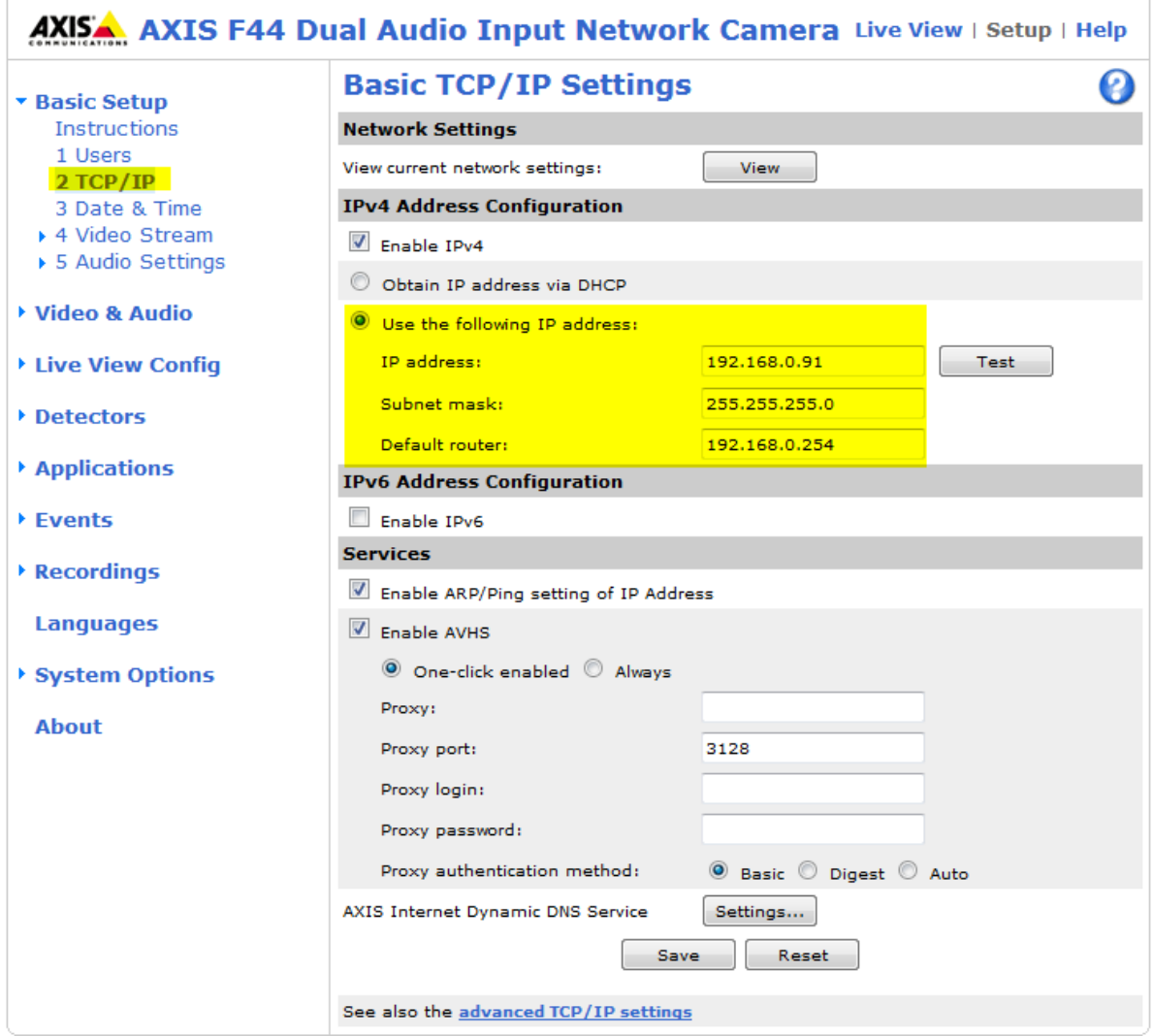

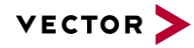

#### <span id="page-2-0"></span>**2.3 Change the IP address of network connection**

The Ethernet adapter of your computer needs to be changed according to the IP address of F44 main unit.

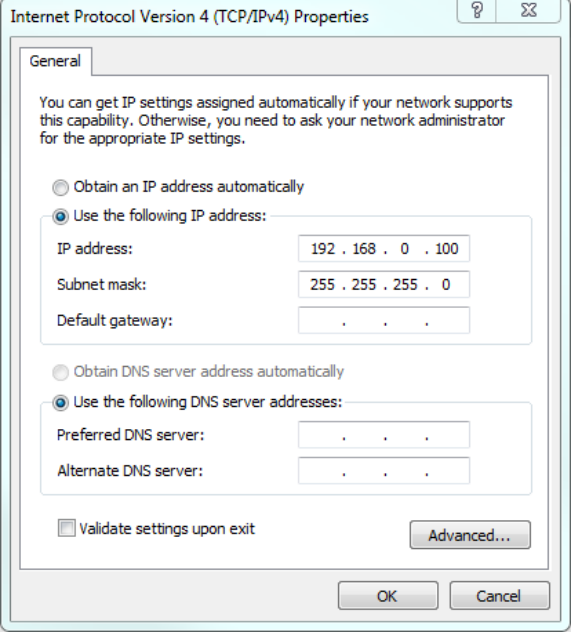

## <span id="page-2-1"></span>**3 Configure camera plug-in in CANape**

#### <span id="page-2-2"></span>**3.1 Open CANape**

#### <span id="page-2-3"></span>**3.2 Add new device – camera**

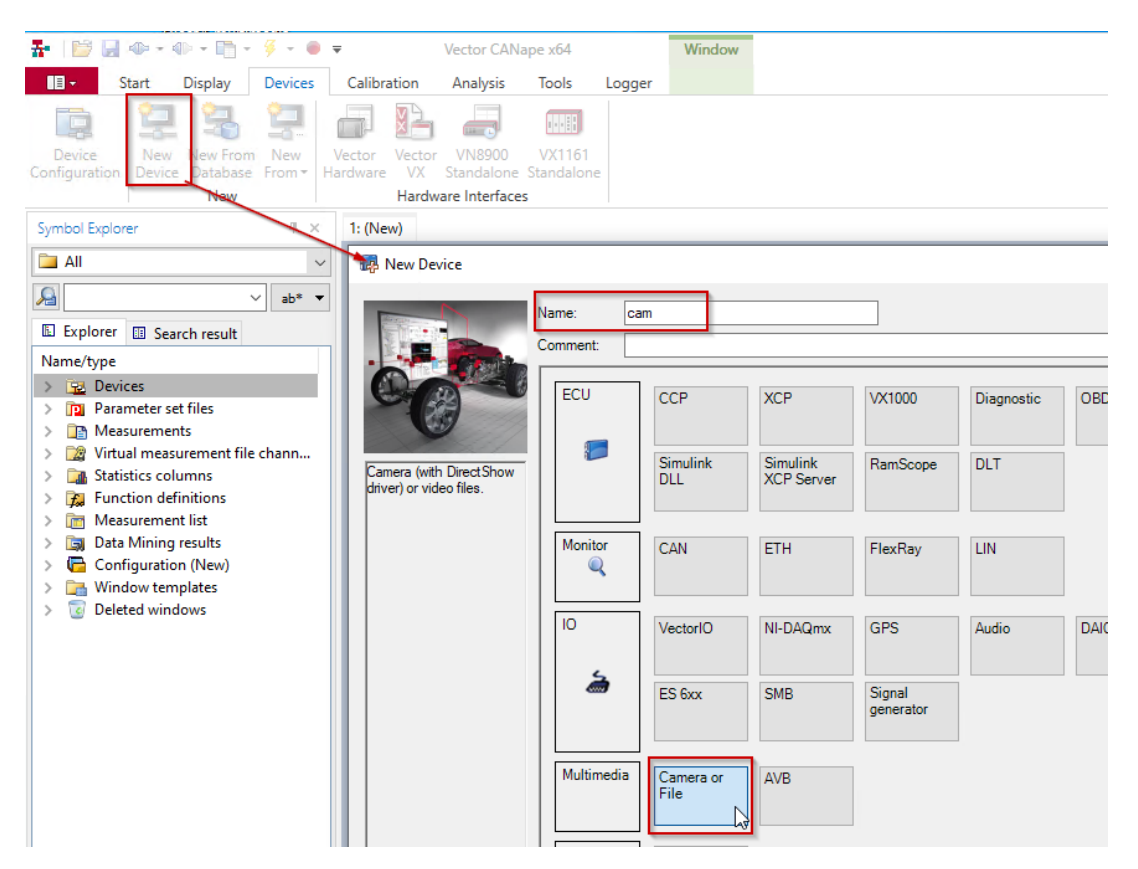

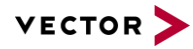

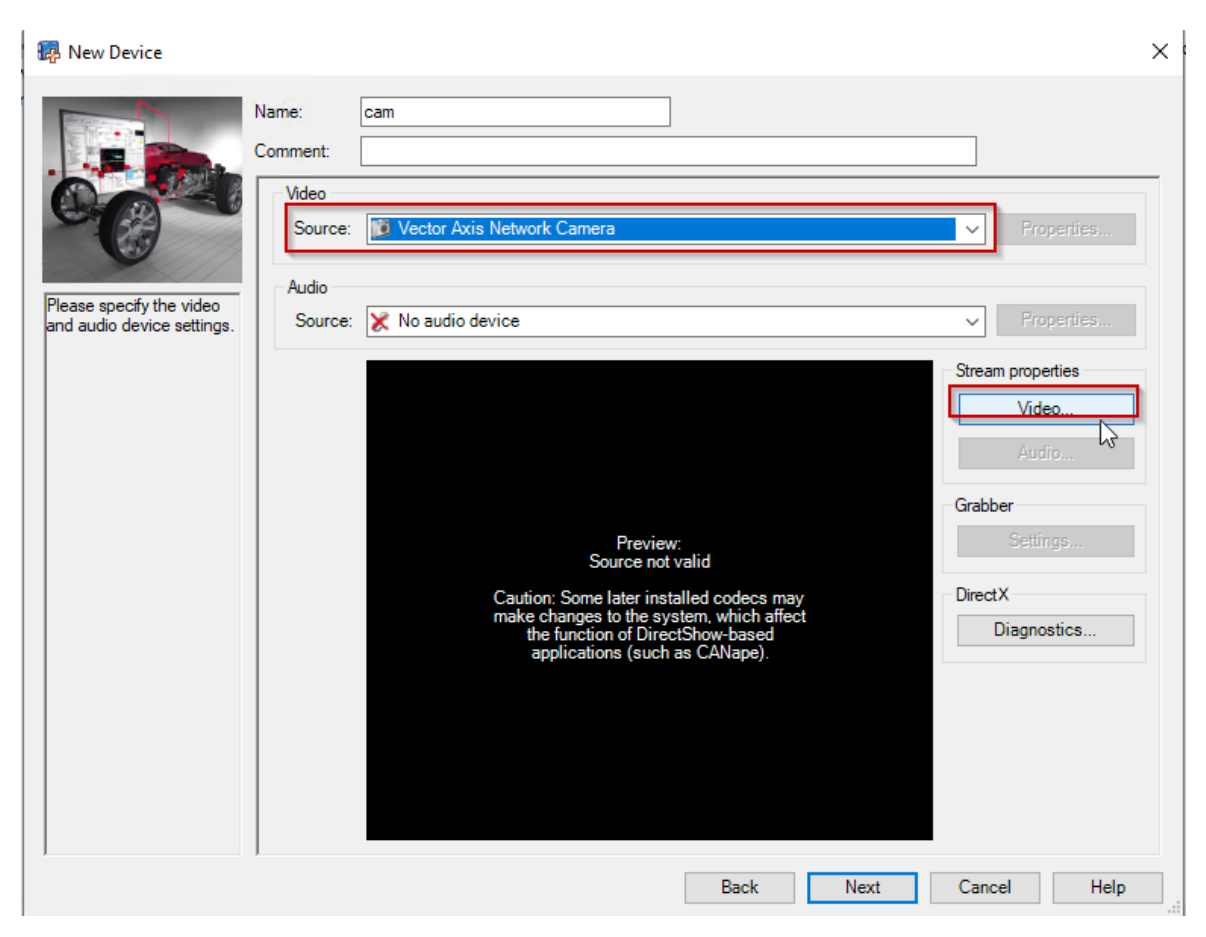

## <span id="page-3-0"></span>**3.3 Choose the source "Vector Axis Network Camera"**

## <span id="page-3-1"></span>**3.4 Click the "Video" above to configure the plug-in**

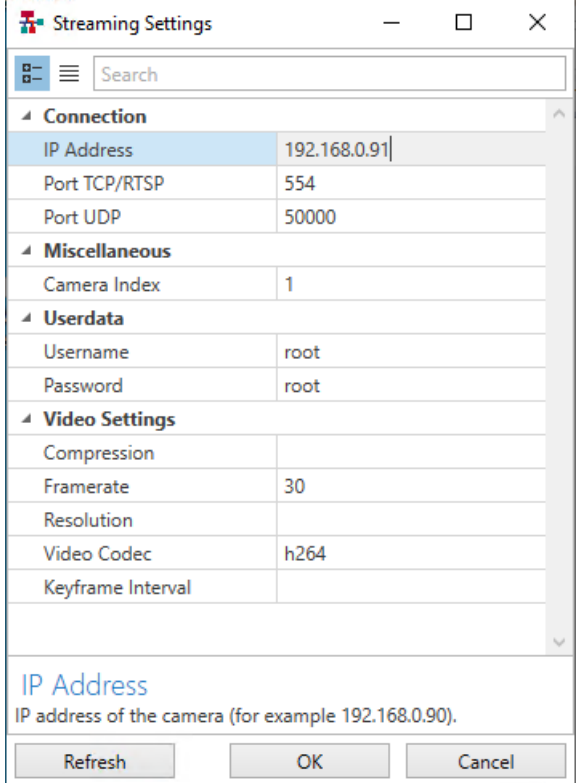

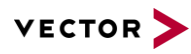

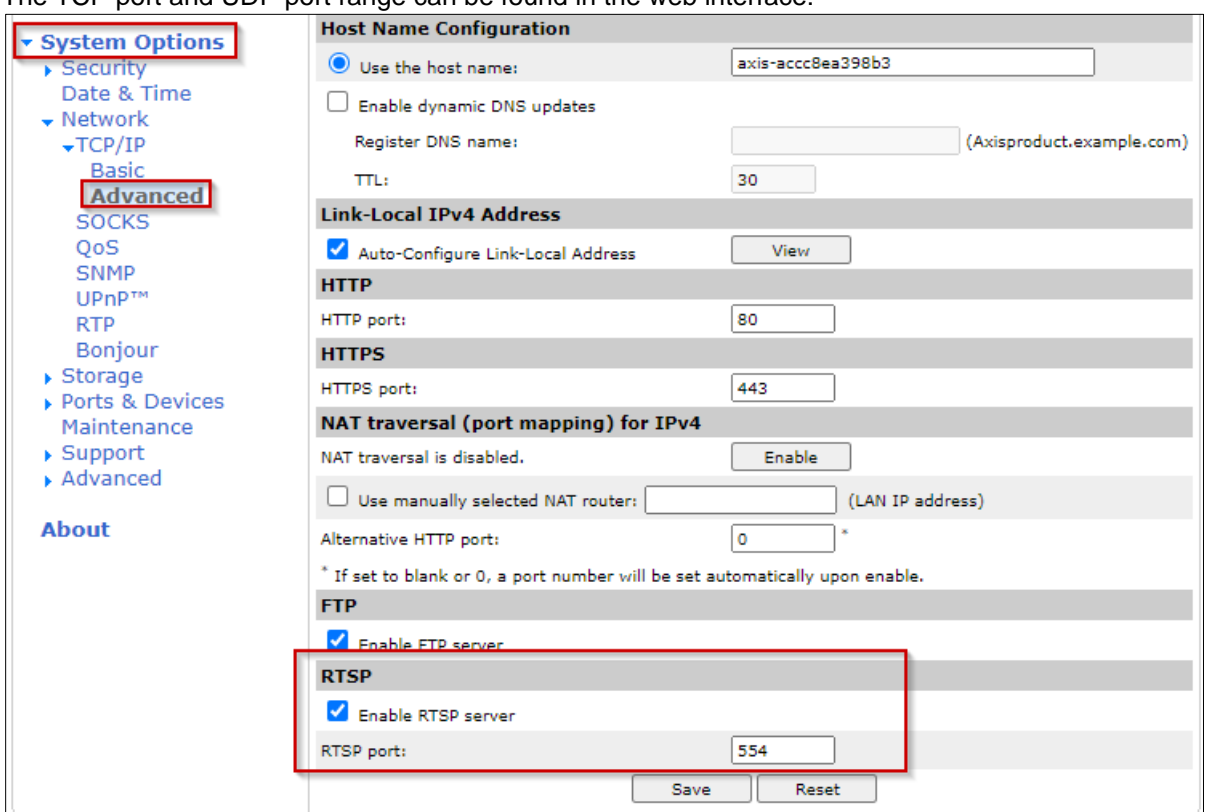

#### The TCP port and UDP port range can be found in the web interface:

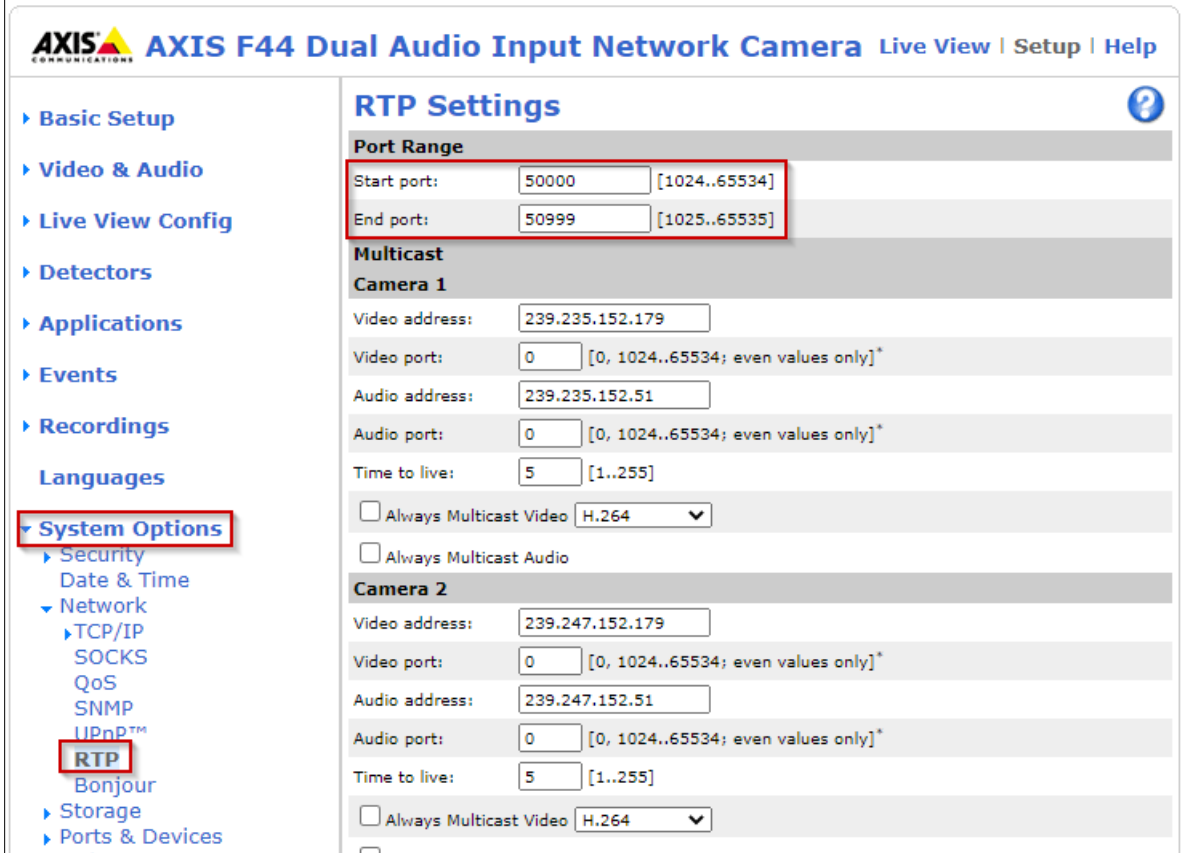

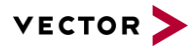

Please give every camera an unique UDP port. If you have more than one Axis main unit, please make sure every main unit has a unique IP address and for the cameras connected with different Axis main unit, they should also have different UDP ports.

For example, you have one Axis main unit with IP address 192.168.0.91, another Axis main unit with IP Address 192.168.1.91, the UDP port setting should be :

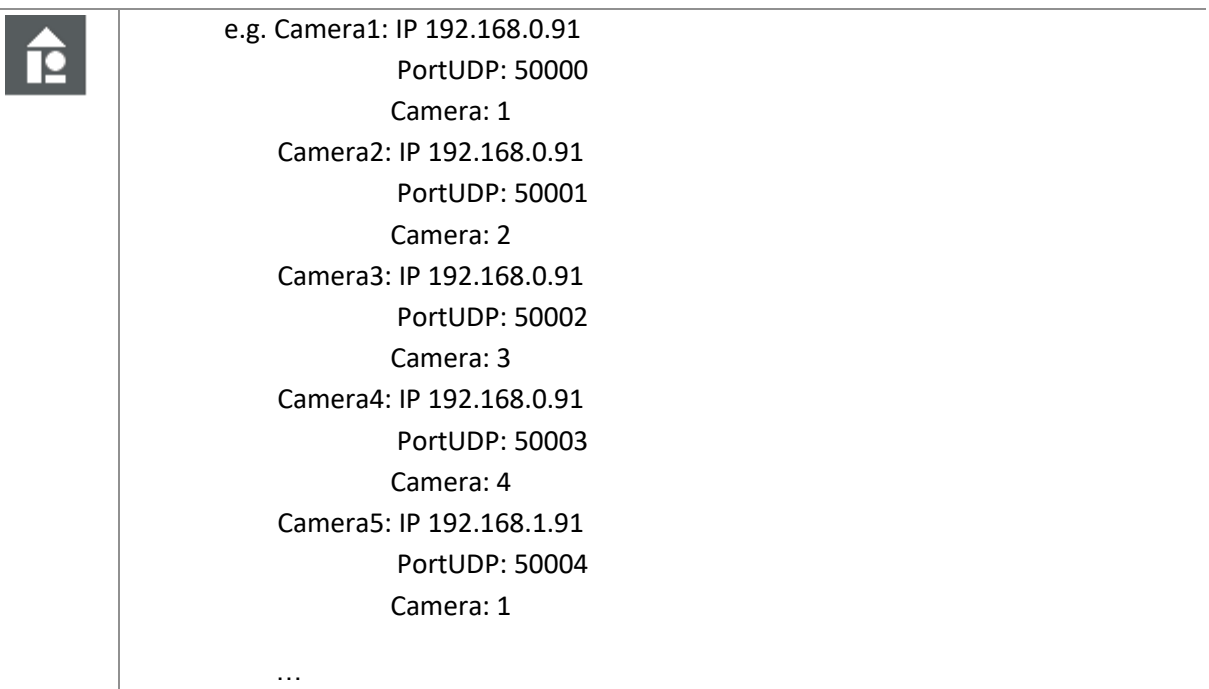

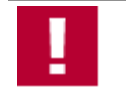

Please do not use the same UDP port as other cameras, even though they have different IP addresses.

After input of IP Address, Port TCP/RTSP, Port UDP, Camera Index, Username and Password, you can click **Refresh**. The the connection between CANape and Axis main unit should be established. The parameters under **Video Settings** should show up automatically. If there is no return value under **Video Setting**, it means there is no connection between CANape and the Axis main unit. Please check your firewall and network configuration again.

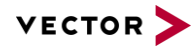

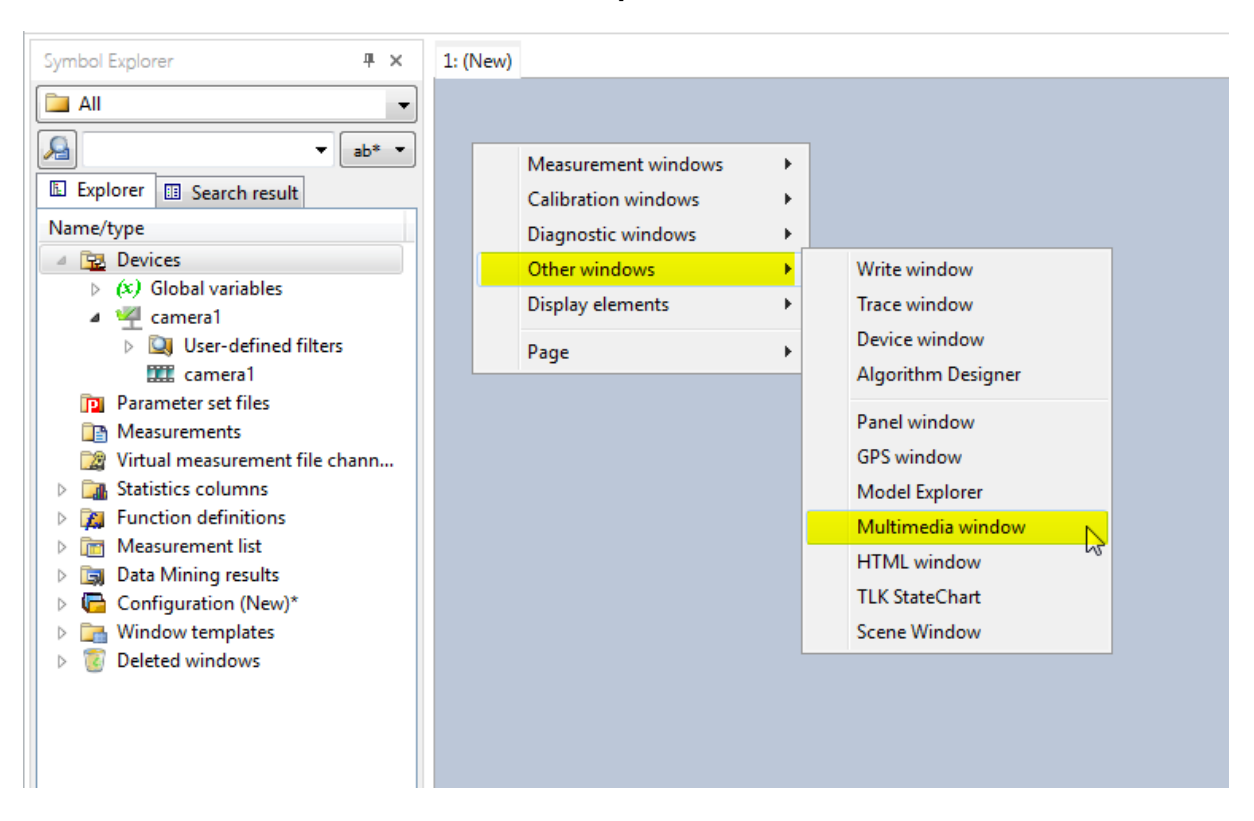

## <span id="page-6-0"></span>**3.5 Create a multimedia window in CANape**

## <span id="page-6-1"></span>**3.6 Drag the camera1 from symbol explorer and drop it into the multimedia window**

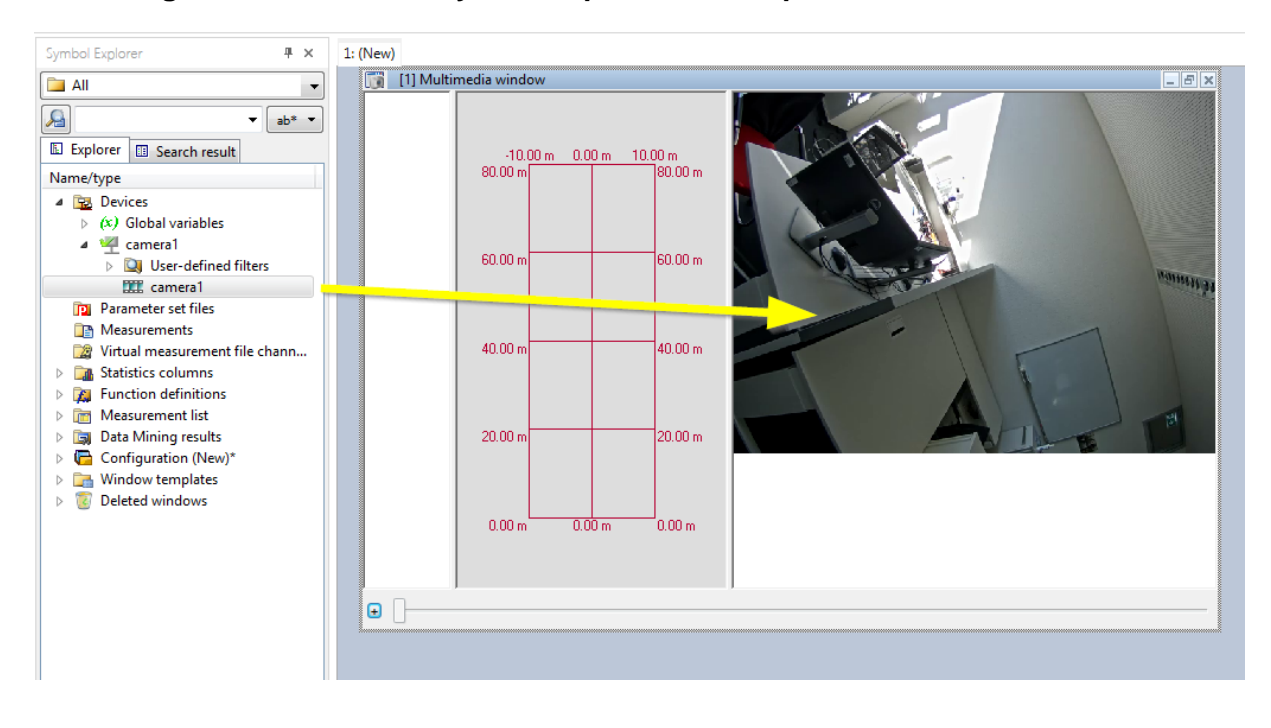

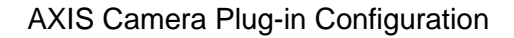

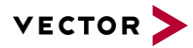

## <span id="page-7-0"></span>**4 FAQ**

## <span id="page-7-1"></span>**4.1 I cannot find the option "Vector Axis Network Camera" in device configuration**

Did you install the CANape of the correct version? Can you find the following files in the folder: CANape\Exec\Plugins\Camera\Axis? If not, you need to upgrade your CANape to the correct version or copy these files into the corresponding folder.

CANape 16:

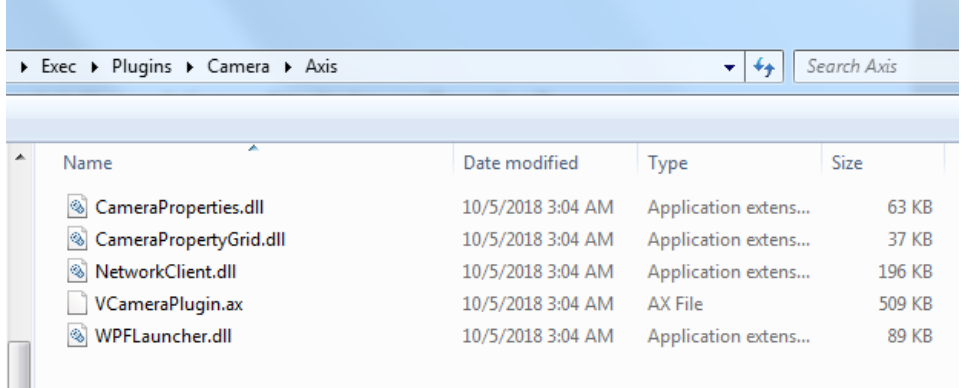

From CANape 17:

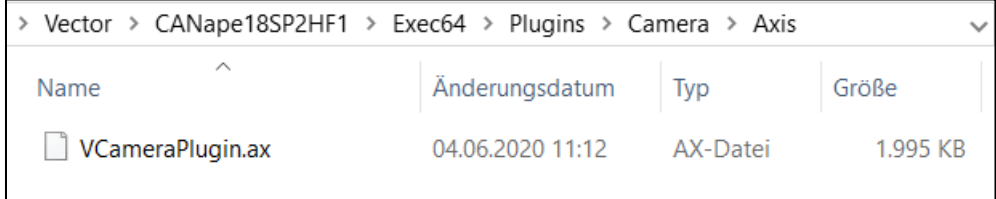

## <span id="page-7-2"></span>**4.2 I cannot see the video image in CANape**

(1) You can use AXIS Streaming Assistant to check whether you can see the video or not. Click **add new channel** and input the address and video port of your camera.

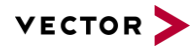

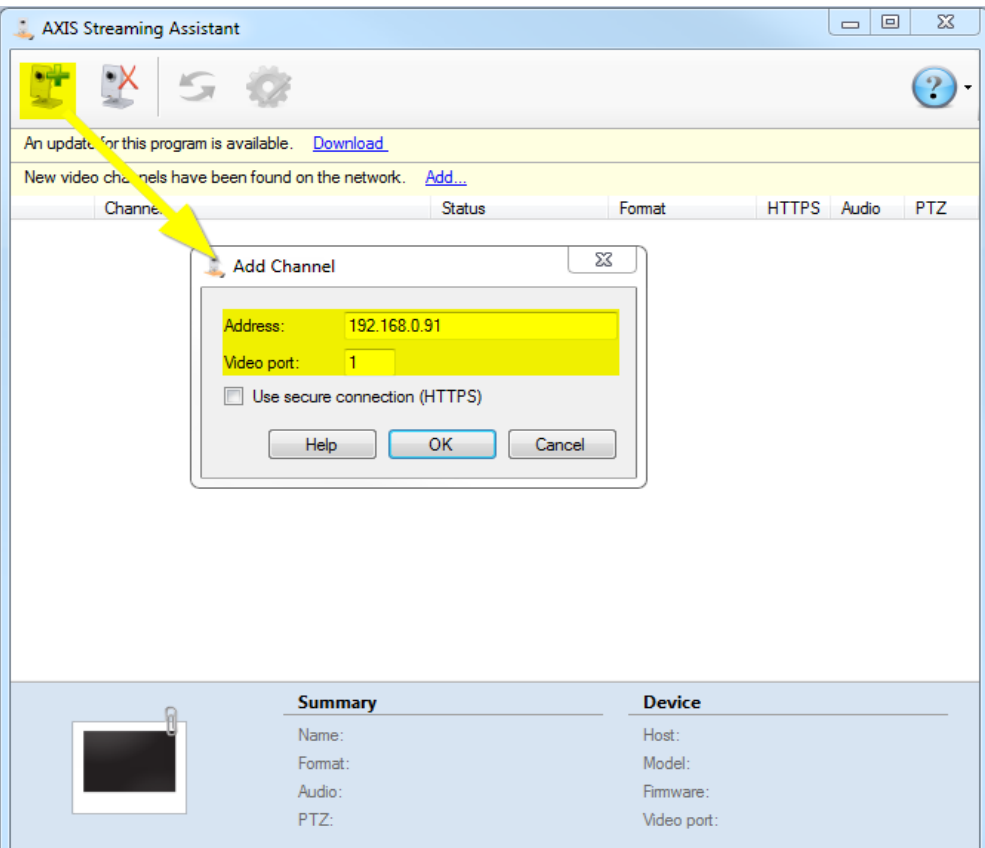

Then go back to CANape, choose the source "AXIS" for your camera.

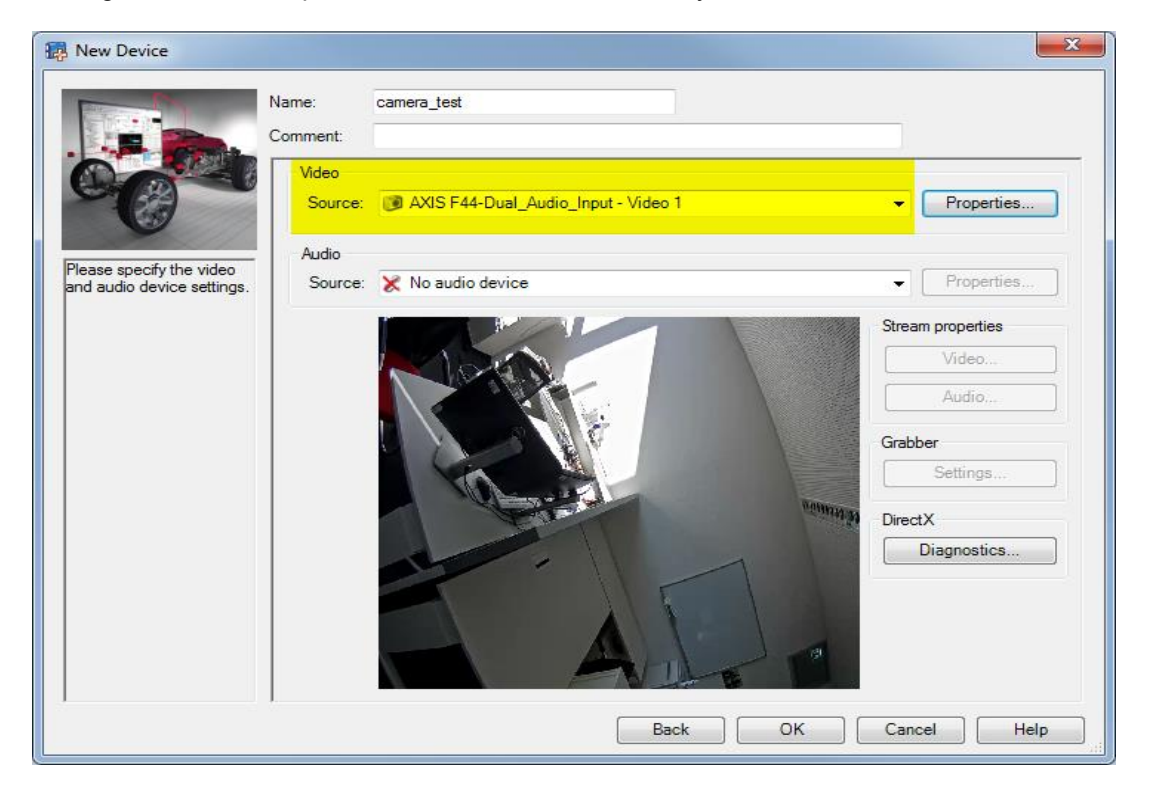

(2) If you can see the video through AXIS Streaming Assistant but still no images in CANape through Vector plug-in, you can open the IP address in your browser, go to the **Basic Setup | Users** to check the configuration of your camera. Make sure that the option **Enable anonymous viewer login** is activated.

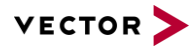

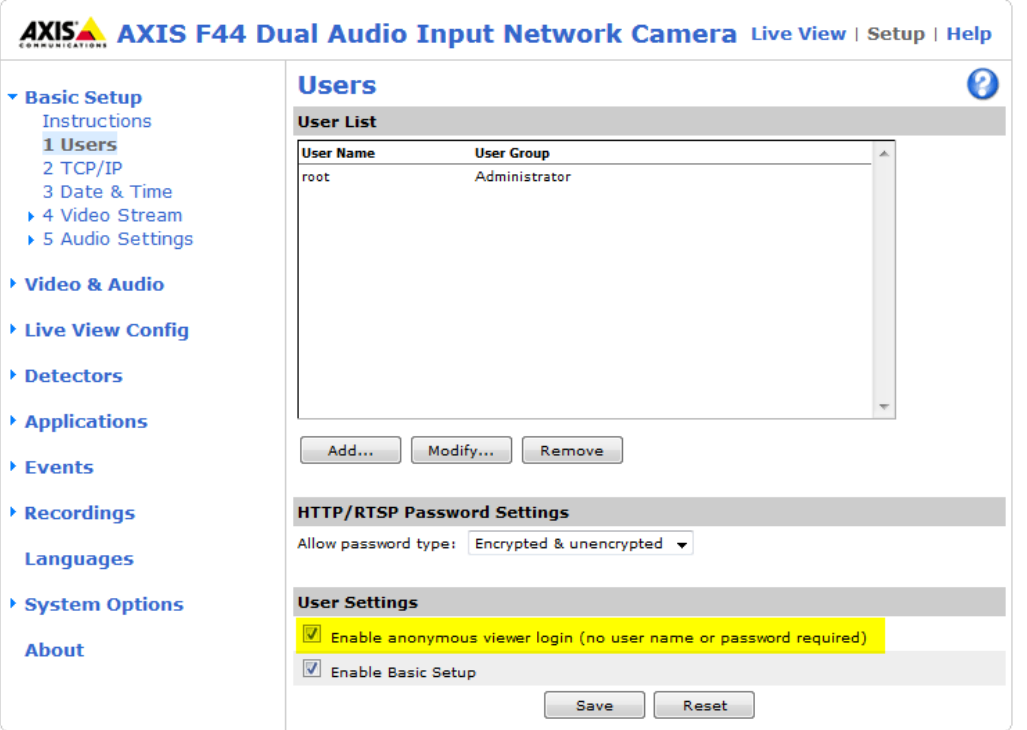

(3) Please check whether the firewall is off or not. After you connect the Axis camera in CANape and start a measurement, you can open Wireshark in parallel to check whether there are UDP packets coming. If you cannot see the UDP packets, it means the UDP might be blocked by a firewall. Please contact your IT department to turn the firewall off.

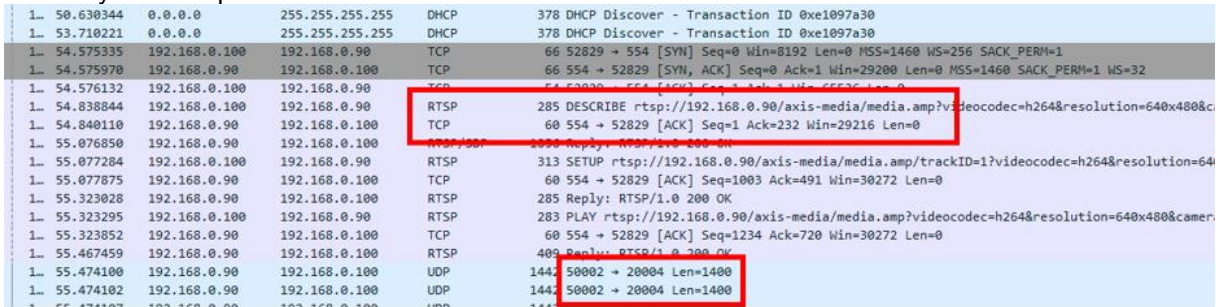

## <span id="page-9-0"></span>**4.3 Axis FAQ**

For specific questions related to the Axis cameras you can visit the Axis FAQ: <https://www.axis.com/support/faq>

<span id="page-9-1"></span>**AXIS F44 Main Unit User Manual** [https://www.axis.com/files/manuals/um\\_f44\\_1503728\\_en\\_1607.pdf](https://www.axis.com/files/manuals/um_f44_1503728_en_1607.pdf)

## **5 Contacts**

For support related questions please address to the support contact for your country [https://www.vector.com/int/en/company/contacts/support-contact/.](https://www.vector.com/int/en/company/contacts/support-contact/)